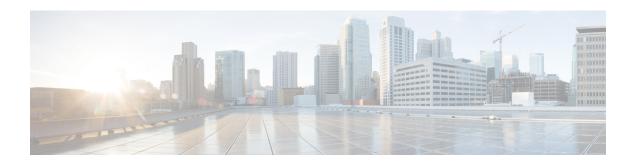

## **Viewing and Adding Devices**

This chapter contains the following sections:

- Viewing and Adding Devices, on page 1
- Managing a Device in NDB, on page 4
- Device Prerequisites, on page 9
- Profile Management, on page 10

## **Viewing and Adding Devices**

On the **Devices** screen, the following tabs are displayed:

- · Nodes Learned
- Device Connections
- Device Groups
- SPAN Management
- Subnet Gateway Configuration

On the **Nodes Learned** tab, the following details are displayed for each node:

- The name of the node
- The ID of the node
- IP Address of the node
- The number of ports on the node

When you click the node name under the tab **Node Name**, the **Update Node Information** window is displayed. Update the following fields in the window:

- Node ID: Enter the node ID.
- Node Name: The name of the node.
- **Tier**: Select the tier of the node from the following options in the drop-down list: Unknown, Access, Distribution, and Core.
- Operation Mode: Choose how the traffic is handled based on the flows. This can be one of the following:

Allow reactive forwarding—No default flows are programmed. How traffic that does not match a flow is treated depends upon the switch implementation.

Proactive forwarding only—The following default flows are programmed on the switch:

- Punt Link Layer Discovery Protocol (LLDP) packets.
- Drop all other traffic.

On the **Device Connections** tab, click **Add Device** to add a device, click **Remove Devices** to remove a device, or click **Rediscover Devices** to rediscover a device. When you click **Rediscover Devices** tab, the **Rediscover Device** window is displayed. Click **Rediscover Device** so that the device gets deleted and rediscovered again.

In each device window, click **View**, **Edit**, or **Delete** to add a device, edit an existing device, or delete a device. The following details are displayed for each device in each device window:

- The name of the device and its IP address
- The username on the device
- The type of the mode, for example, NX-API
- The uptime on the device, for example, date and time
- The hardware on the node

On the **Device Groups** tab, click + **Group** to add a group of devices. In each group window, click **View**, **Edit**, or **Delete** to add a group of devices, edit an existing group of devices, or delete a group of devices respectively. The following details are displayed in each group window:

- The name of the node group, for example, Node Group Name One
- The names of the nodes in the group, for example, nx-tap-agg-sw1 and nx-tap-agg-sw2

On the **SPAN Management** tab, click + **Add Device** to add an APIC device or the production switch to the network. Click **Remove Devices** to delete the devices or click **Rediscover Devices** to rediscover the devices. The production switch should be a Cisco Nexus 9000 Series switch or Cisco Nexus 3000 Series switch in NXOS mode. The feature NXAPI has to be enabled on these production switches.

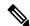

Note

If a device is unreachable and disconnects from NDB, NDB tries to locate and connect to the device after every 30 seconds.

The following columns are displayed on the **SPAN Management** tab to display the information about the devices:

- IP Address
- Username
- Type: The APIC device is listed as AC and the production switch will belated here is listed as PS.
- Active IP
- Secondary IP Address
- · Tertiary IP Address

#### Action

You must add an APIC controller before you can set up SPAN session and SPAN destination.

Starting with Cisco NDB release 3.6, Global deny ACLs are automatically added to all non-configured (Edge SPAN/TAP & Monitor) interfaces on a device. The Global deny ACL feature is equivalent to Block Rx feature. By default, Global Deny ACL feature is enabled for a device. To disable the Global Deny ACL feature, you need to add the configure.global.acls parameter and set it to *false* in the configure.global.acls parameter, you need to restart the system to disable Global Deny ACLs on the newly added devices.

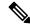

#### Note

To disable Global Deny ACL during CLI upgrade, run the CLI upgrade command and then configure the configure.global.acls parameter to *false* in the config.ini file before restarting the NDB. For example:

```
/xnc upgrade --perform --target-home {xnc_directory_to_be_upgraded} [--verbose] [--backupfile
{xnc_backup_location_and_zip_filename}]
// In the config.ini file//
configure.global.acls=false
```

To disable Global Deny ACL features during configuration upload, set the configure.global.acls parameter to *false* in the config.ini file before restarting the NDB.

Starting with Cisco NDB release 3.6, when a new switch is discovered on NDB, the following connections are installed on the ISL interfaces:

- Default-Deny-ISL connection with Default-Deny-All, Default-Deny-MPLS, and Default-Deny-ARP filters. This connection is supported on all the types of switches in NXAPI mode.
- Default-Deny-ISL-ICMP connection with Default-Deny-ICMP and Default-Deny-ICMP-All filters. This
  connection is supported on 9200, 9300EX, 9300FX, 9500EX, and 9500FX switches in NXAPI mode.

All the ACLs related to the default filters are installed on the ISL interfaces of the new switch. By default, this feature is enabled for all the new ISL interfaces.

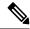

#### Note

You can manage this feature using the mm.addDefaultISLDenyRules parameter in config.ini file. By default, themm.addDefaultISLDenyRules parameter is not be present in config.in file. To disable this feature, you need to add the mm.addDefaultISLDenyRules parameter to config.ini file ans set it to false and restart the device. For example:

mm.addDefaultISLDenyRules = false

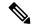

Note

To disable Default-Deny-ISL Default-Deny-ISL-ICMP features during CLI upgrade, run the CLI upgrade command and then configure the mm.addDefaultISLDenyRules parameter to *false* in the config.ini file before restarting the NDB. For example:

```
./xnc upgrade --perform --target-home {xnc_directory_to_be_upgraded} [--verbose] [--backupfile {xnc_backup_location_and_zip_filename}] 
// In the config.ini file// 
mm.addDefaultISLDenyRules=false
```

To disable Default-Deny-ISL Default-Deny-ISL-ICMP features during configuration upload, set the mm.addDefaultISLDenyRules parameter to *false* in the config.ini file before restarting the NDB.

## Managing a Device in NDB

You can add, remove, or edit a device using NDB.

- Adding a Device
- Removing a Device
- Rediscovering a Device
- Managing Profile for a Device

### **Adding a Device**

Complete these steps to add a device.

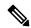

Note

This procedure is applicable for releases prior to Cisco NDB Release 3.9.2. For the latest procedure (Release 3.9.2 and after), see the subsequent *Adding a Device* procedure.

- Step 1 Navigate to ADMINISTRATION > Device Connections tab.
- **Step 2** Click **Add Device**, the **Add Device** dialog box opens.
- **Step 3** In the **Add Device** dialog box, enter the following details:

#### **Table 1: New Device Details**

| Field               | Description                                                                                                    |
|---------------------|----------------------------------------------------------------------------------------------------|
| IP address/Hostname | The name or IP address of the device. To add multiple devices in non-hybrid mode, add the hostnames or IP Addresses separated with the comma. For example, ndb1.cisco.com, ndb2.cisco.com, ndb3.cisco.com. |
| Username/Password   | Select this option to add a device using username and password credentials.                                                                                                    |

| Field                  | Description                                                                                                    |
|------------------------|----------------------------------------------------------------------------------------------------|
| Profile                | Select this option to add a device using a profile. For more information about adding a device using profiles, see Profile Management, on page 10                                                                                                 |
| Username               | Username for authenit ating the device.                                                                                                    |
| Password               | Password for authenticating the device.                                                                                                    |
| <b>Connection Type</b> | Type of connection supported. Currently, <b>NXAPI</b> is supported.                                                                                                    |
| Port                   | The device communication port. For example, use port 80 for NX-API over HTTP and 443 for HTTPS.                                                                                                    |
| Set Auxiliary Node     | Indicates whether this NX-API connection is Auxillary for the OpenFlow device.                                                                                                    |
| Device Prerequisites   | To set the device to default configuration required for NX-API type of connection. This option is available for NXAPI connection type only without Auxiliary mode. To know more about the Device Prerequisites, see Device Prerequisites section. |

## Step 4 Click Add Device to create and add the new device to NDB. The new device is listed on the DEVICE CONNECTION tab.

Global deny ACLs are automatically added to all non-configured interfaces (Edge SPAN/TAP, Packet Truncation, Remote Source, and Local and Remote Monitor) on a device. By default, Global Deny ACL feature is enabled on all the devices. You can disable the Global Deny ACL feature by setting the *configure.global.acls* parameter to **false** in the config.ini file. Ensure that you restart NDB after making changes in the configuration file.

By default, deny ACL is enabled on all the Inter Switch Links (ISL) interfaces causig all the traffic in the ISL interfaces to be droped if there is no connection installed. The following connections are installed on the ISL interfaces:

- Default-Deny-ISL connection with Default-Deny-All, Default-Deny-MPLS, and Default-Deny-ARP filters. This connection is supported on all the types of switches in NXAPI mode.
- Default-Deny-ISL-ICMP connection with Default-Deny-ICMP and Default-Deny-ICMP-All filters. This connection is supported on Nexus 9200, 9300EX, 9300EX, 9500EX, and 9500FX switches in NXAPI mode.

You can disable deny ACL on all the ISL interfaces by setting the *configure.global.acls* parameter to **false** in the config.ini file. Ensure that you restart NDB after making changes in the configuration file.

You can disable Global deny ACL or ISL deny ACL during the CLI upgrade or configuration upload by using the CLI upgrade command and setting the *configure.global.acls* parameter to **false** in the config.ini file. For example:

```
xnc upgrade --perform --target-home {xnc_directory_to_be_upgraded} [--verbose] [--backupfile
{xnc backup location and zip filename}]
```

Path: <NDBhome > / configuration / configure.global.acls = false

**Note** You can also disable Global deny ACL or ISL deny ACL by uploading the configuration in a Web browser.

### **Adding a Device**

Use this procedure to add a device (NDB switch). This procedure is applicable for Cisco NDB Release 3.9.2, and after.

Beginning with Release 3.9.2, the **Device Prerequisites** check-box is not optional. The system and interface configurations are by default configured by the NDB controller. The ACLs for the switch are part of the device onboarding.

- **Step 1** Navigate to **Administration** > **Device Connections** tab.
- Step 2 Click the Add Device button.

The **Add Device** window is displayed on the right.

**Step 3** Enter the following details in the **Add Device** window.

#### Table 2: Add Device (NXAPI)

| Field               | Description                                                                                                    |
|---------------------|----------------------------------------------------------------------------------------------------|
| IP address/Hostname | The name or IP address of the device. To add multiple devices in non-hybrid mode, add the hostnames or IP Addresses separated with the comma. For example, ndb1.cisco.com, ndb2.cisco.com, ndb3.cisco.com.                                                                                                    |
| Username/Password   | Select this option to add a device using username and password credentials. If you select this option, the following fields are displayed:                                                                                                    |
|                     | • Username—Enter a username for logging in to the device.                                                                                                    |
|                     | • <b>Password</b> —Enter the password for authenticating the device.                                                                                                    |
| Profile             | Select this option to add a device using a profile. For more information about adding a device using profiles, see Profile Management, on page 10                                                                                                    |
| Port                | The device communication port. For example, use port 80 for NX-API over HTTP and 443 for HTTPS.                                                                                                    |
| Set Auxiliary Node  | Check the check-box to indicate whether this NX-API connection is Auxillary for the OpenFlow device.                                                                                                    |
| TCAM Carving        | Check the <b>TCAM Carving</b> check-box.                                                                                                    |
|                     | Select Scale or Default option.                                                                                                    |
|                     | If the TCAM option is selected, NDB will carve the selected TCAM region and <i>Reload</i> the switch by default. If TCAM option is not selected, NDB checks for the TCAM region in the switch. If the TCAM region is already carved, NDB continues with the device onboarding process. If no TCAM region is carved, NDB aborts the device onboarding process. An error message indicating that the TCAM regions are not carved is displayed. |

#### Step 4 Click Add Device.

A pop-window is displayed which gives details of the internal tasks involved before the device is onboarded on to the NDB network. Click **Yes** to continue with the device addition. The list of actions performed by the NDB controller for onboarding a device is displayed in the pop-up window (as displayed below):

Onboarding a device will go through following steps:

- 1. Connecting the device.
- 2. Tracking admin-up interfaces and shutting down all interfaces.
- 3. TCAM Carving if opted.
- 4. Setting up device with Global Configurations.
  - i. Global ACL creation
  - ii. Device level Configurations (vlan, lldp, no spanning tree vlan, spanning-tree mode mst)
- Basic Interface configurations and Global ACL attachment.
- Unshutting the interfaces which are admin-up in step-2.

**Note:** There will be a traffic loss on the monitoring tools if the device was already part of NDB

Do you wish to continue?

The new device is listed under the **Device Connections** tab and the device name is indicated in green (*Ready*). If you have selected the **TCAM Carving** option earlier (see Step 3), the device is indicated in yellow (*Not Ready*). The device goes in for a reboot and turns green after a few minutes.

**Note** Do not connect the freshly added NDB device to the ACI fabric or the NX-OS fabric, until it is indicated as *Ready*.

Global deny ACLs are automatically added to all non-configured interfaces (Edge SPAN/TAP, Packet Truncation, Remote Source, and Local and Remote Monitor) on a device. By default, Global Deny ACL feature is enabled on all the devices. You can disable the Global Deny ACL feature by setting the *configure.global.acls* parameter to **false** in the config.ini file. Ensure that you restart NDB after making changes in the configuration file.

By default, deny ACL is enabled on all the Inter Switch Links (ISL) interfaces causig all the traffic in the ISL interfaces to be droped if there is no connection installed. The following connections are installed on the ISL interfaces:

- Default-Deny-ISL connection with Default-Deny-All, Default-Deny-MPLS, and Default-Deny-ARP filters. This connection is supported on all the types of switches in NXAPI mode.
- Default-Deny-ISL-ICMP connection with Default-Deny-ICMP and Default-Deny-ICMP-All filters. This connection is supported on Nexus 9200, 9300EX, 9300FX, 9500EX, and 9500FX switches in NXAPI mode.

You can disable deny ACL on all the ISL interfaces by setting the *configure.global.acls* parameter to **false** in the config.ini file. Ensure that you restart NDB after making changes in the configuration file.

You can disable Global deny ACL or ISL deny ACL during the CLI upgrade or configuration upload by using the CLI upgrade command and setting the *configure.global.acls* parameter to **false** in the config.ini file. For example:

```
xnc upgrade --perform --target-home {xnc_directory_to_be_upgraded} [--verbose] [--backupfile
{xnc_backup_location_and_zip_filename}]
```

Path: <NDBhome >/configuration/configure.global.acls=false

Note

You can also disable Global deny ACL or ISL deny ACL by uploading the configuration in a Web browser.

### **Removing a Device**

To remove a device from NDB, complete these steps

- **Step 1** Navigate to **Device Connections** tab.
- **Step 2** Select the device to remove from the table.
- **Step 3** Click **Remove Devices**. The **Remove Devices** dialog box opens.
- **Step 4** Verify the selected device(s) in the **Remove Devices** dialog box and click either of the two options:
  - Remove Device: Use this option to remove the device connection from NDB while retaining the device configuration.
  - Purge & Remove Device: Uset this option to remove the device connection from NDB along with the device configuration.

### **Rediscovering a Device**

To rediscover a device from NDB, complete these steps:

- **Step 1** Navigate to **Device Connections** tab.
- **Step 2** Select the device(s) to rediscover from the table under the **Device Connections** tab.
- **Step 3** Click **Rediscover Devices**, the **Redicover Devices** window appears.
- **Step 4** Verify the selected devices in the **Redicover Devices** window.
- **Step 5** Click **Rediscover Devices** to rediscover the device(s).

A pop-window is displayed indicating an impact on the traffic. Click **Yes** to continue.

## **Managing Profile for a Device**

You can attach a profile to an exisiting device or change the profile attached to a device using NDB. Complete these steps to add or change a profile to a device:

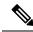

Note

This feature is currently supported in NXAPI mode only.

**Step 1** Navigate to **Device Connections** tab.

- Step 2 Click Add/Change Profile to Device, the Add/Change Profile to Device window appears.
- Step 3 Verify the selected devices in the Add/Change Profile to Device window. You can edit the following details in the Add/Change Profile to Device window:
  - **Profile**: Select a profile to attach. For more information about the profiles, see **Profile Management** section.
  - Connection Type: Specify the supported connection type. Currently, NXAPI is supported.
  - Port: The device communication port. For example, use port 80 for NX-API over HTTP and 443 for HTTPS.

### **Device in Maintenance Mode**

Beginning with Release 3.9.2, when the NDB controller is not able to connect to a device, the controller tries to refresh the device connection and on failure, moves the device to maintenance mode. NDB controller continues to make periodic attempts to connect to the device. On successful connection, the device is moved out of the maintenance mode.

You can move an NDB device to maintenance mode while performing device maintenance activities, such as, NX-OS upgrade of the device, switch reload, etc. The NDB controller cannot modify any of the device configurations while the device is in maintenance mode. When the device is moved out of this mode, the NDB controller can make changes to the the device configurations, as required.

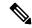

Note

An NDB device is automatically moved to maintenance mode if it is disconnected from the NDB controller.

To put a device in/out of maintenance mode, navigate to **Administration** > **Device Connections**. Select the required device. The available options for maintenance mode are:

- Maintenance on—adds an NDB device manually to maintenance mode.
- Maintenance off—removes an NDB device manually from maintenance mode.
- Remove maintenance—disconnects the device that is currently in maintenance mode. The NDB controller can not make further attempts to connect to the device.

When a device is in maintenance mode, the same is indicated in the **Device Connections** tab. The Device Status column indicates *Maintenance*. When the device moves out of maintenance mode, the Device Status column indicates *Ready*. You can also check the status of the device in the **Topology** tab. An *M* in red indicates that the device is in maintenance mode.

## **Device Prerequisites**

Starting with Cisco NDB release 3.8, NDB pushes basic configuration to a newly added switch into NDB. Manual configuration of the NX-API devices to make it ready for NDB is not required. As a part of the adding a new device, the prerequisites are configured by NDB on the devices.

You need to ensure that NX-API is enabled on the new device for NDB to push prerequisite configuration successfully.

Following configurations are pushed into the new switch by NDB.

- TCAM configurations based on the device platform
- MST mode is enabled on the Spanning Tree
- Basic VLAN Configuration
- LLDP feature is enabled (only for the centralized mode of NDB)

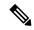

Note

Device is rebooted after all the configurations are successfully pushed by NDB. The device reboot is required because of the TCAM configurations. The reboot is supported from NX-OS is 9.2(3) and above

The Device Prerequisites can be configured when you add or edit a device, or when you add or change profile to device.

# **Profile Management**

Starting with Cisco NDB release 3.8, you can add, edit, or delete a profile through NDB. A profile allow you to manage multiple switches attached to a NDB. You can attach multiple switches to a profile. The profile configuration is applied to all the member switches.

### **Adding a Profile**

Complete these steps to add a profile:

- Step 1 Navigate to ADMINSTRATION > User Management.
- Step 2 On the User Management page, click Profile tab.
- Step 3 Click Add Profile to open the Add Profile dialog-box.
- **Step 4** Enter name of the profile in the **Profile Name** text-field.
- **Step 5** Enter the user name to be configured for the member switches in the **User Name** text-field.
- **Step 6** Enter the password to be configured for the member switches in the **Password** text-field.
- **Step 7** Click **Create** to create a new profile.

### **Editing a Profile**

To edit a profile using NDB, complete these steps:

- Step 1 Navigate to ADMINSTRATION > User Management > Profile tab.
- **Step 2** Click **Edit** to edit a profile. The **Edit Profile** dialog box opens.
- **Step 3** Enter new name of the profile in the **Profile Name** text-field.
- **Step 4** Enter the new user name to be configured for the member switches in the **User Name** text-field.
- **Step 5** Enter the new password to be configured for the member switches in the **Password** text-field.

**Step 6** Click **Submit**. All the devices that are part of the profile are rediscovered with the updated credentials.

## **Deleting a Profile**

Complete these steps to delete a profile:

- **Step 1** Navigate to **ADMINSTRATION** > **User Management** > **PROFILE**.
- **Step 2** On the **Profile** page, click **Delete** for the profile to delete it. The deleted profile is removed from the **Profile** page.

**Deleting a Profile**